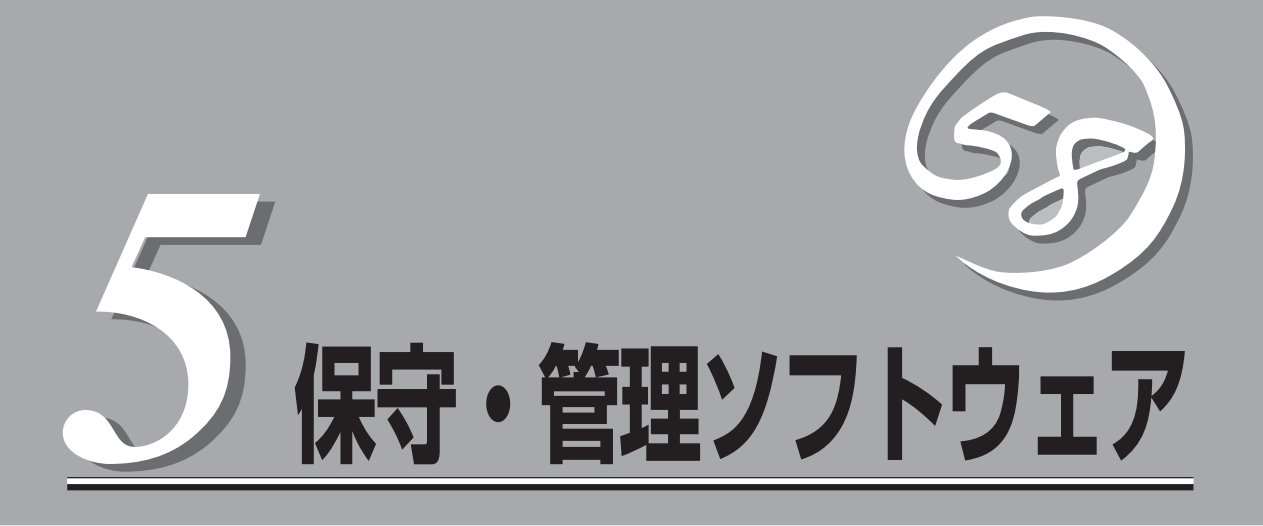

システム監視・管理をするための専用ソフトウェアについて説明しています。

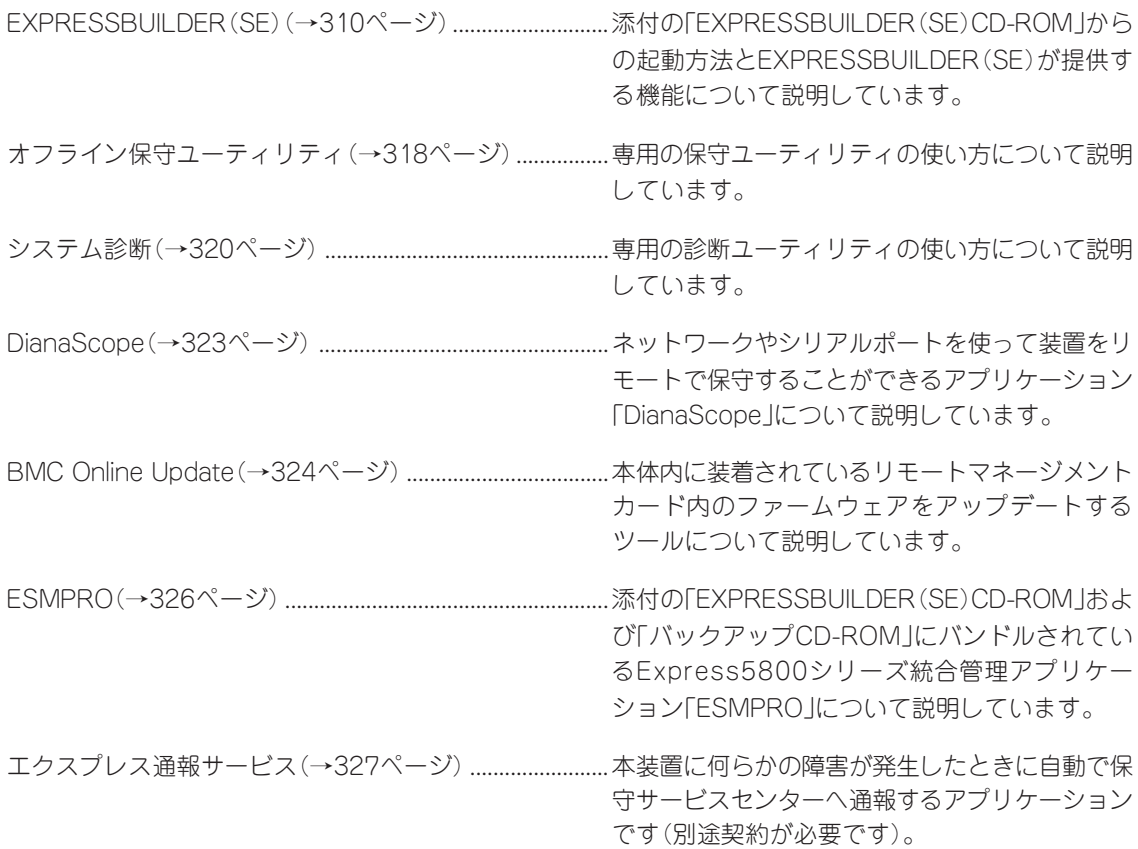

# **EXPRESSBUILDER(SE)**

EXPRESSBUILDER(SE:Special Edition)は、本装置を保守・管理するための統合ソフトウェアです。

### **起動方法**

本体のDVD-ROMドライブにEXPRESSBUILDER(SE)をセットして、電源をONにすると起 動します。

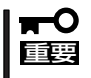

BIOS の設定を間違えると、 CD-ROM から起動しない場合があります。 EXPRESSBUILDER(SE)を起動できない場合は、BIOS SETUPユーティリティを起動 して以下のとおりに設定してください。

「Boot」メニューで「CD-ROM Drive」を1番上に、「Removable Devices」を2番目 に設定する。

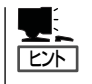

WindowsマシンにEXPRESSBUILDER(SE)CD-ROMをセットすると管理アプリケーション のインストールやドキュメントの閲覧ができる「マスターコントロールメニュー」が表示さ れます。

起動方法には管理PCと本体の接続の状態により、次の3つの方法があります。

### 本体にコンソールを接続しての起動

次の手順に従って起動してください。

1. 本体にキーボードとディスプレイ装置を接続する。

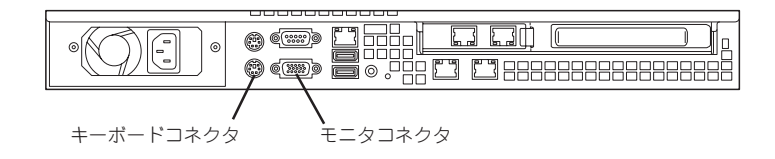

- 2. 本体のCD-ROMドライブに「EXPRESSBUILDER(SE)」CD-ROMをセットする。
- 3. 本体の電源をOFF/ONしてシステムを再起動する。

リブート後、管理PCの画面上にトップメニューが表示され、各種保守・管理ツールを管理 PCから実行できるようになります。

### LAN接続された管理PCからの起動

DianaScopeを使用します。詳しくはEXPRESSBUILDER(SE)CD-ROM内の「DianaScope オンラインドキュメント」を参照してください。

### ダイレクト接続(COM B)された管理PCからの起動

DianaScopeを使用します。詳しくはEXPRESSBUILDER(SE)CD-ROM内の「DianaScope オンラインドキュメント」を参照してください。

## **トップメニュー(コンソール時のメニュー)**

本体にコンソールを接続した状態で起動すると始めに表示されるメニューです。 トップメニューは以下のメニューで構成されています。

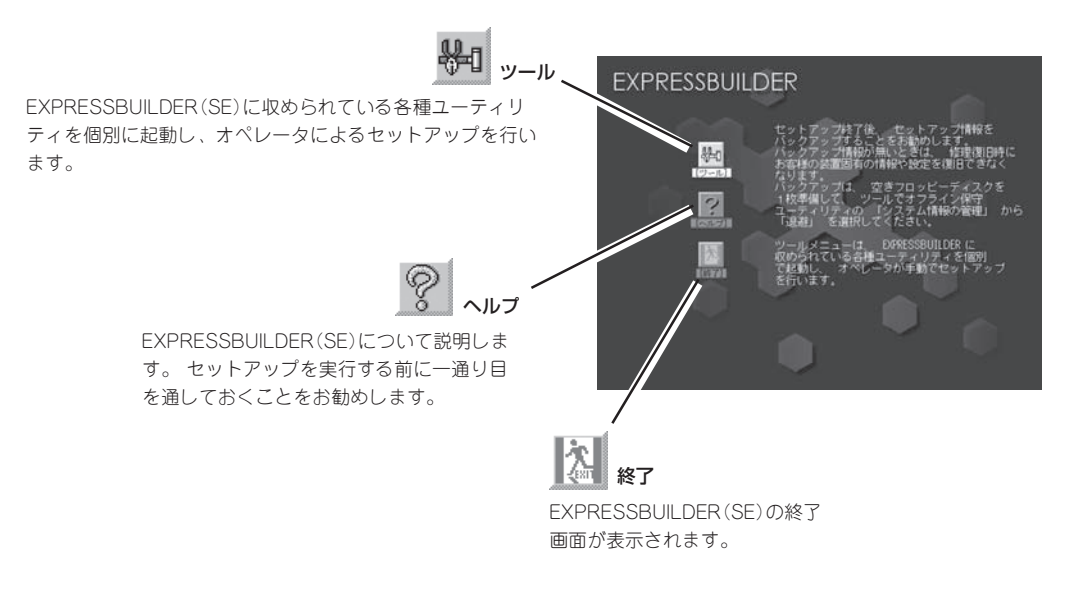

### ツールメニュー

ツールメニューは、EXPRESSBUILDER(SE)に収められている各種ユーティリティを個別 で起動し、オペレータが手動でセットアップを行います。

また、システム診断やサポートディスクの作成、保守用パーティションの設定を行う場合 も、ツールメニューを使用します。次にツールメニューにある項目について説明します。

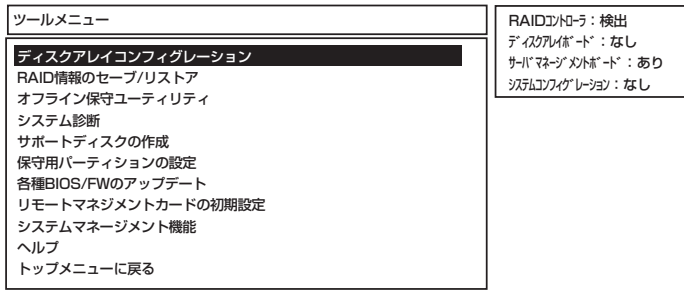

#### ⓦ オフライン保守ユーティリティ

オフライン保守ユーティリティは、予防保守、障害解析を行うためのユーティリティで す。ESMPROが起動できないような障害が起きた場合は、オフライン保守ユーティリ ティを使って障害原因の確認ができます。

ⓦ システム診断

本体上で各種テストを実行し、本体の機能および本体と拡張ボードなどとの接続を検査 します。

本機能は、ダイレクト接続(COM B)からの実行はできますが、LAN接続での実行はでき ません。また、ネットワークへの影響を防止するためにも本体に接続しているネット ワークケーブルはすべて取り外しておいてください。

ⓦ サポートディスクの作成

サポートディスクの作成では、EXPRESSBUILDER(SE)内のユーティリティをフロッ ピーディスクから起動するための起動用サポートディスクを作成します。なお、画面に 表示されたタイトルをフロッピーディスクのラベルへ書き込んでおくと、後々の管理が 容易です。

サポートディスクを作成するためのフロッピーディスクはお客様で用意してください。

- ROM-DOS起動ディスク

ROM-DOSシステムの起動用サポートディスクを作成します。

- オフライン保守ユーティリティ

オフライン保守ユーティリティの起動用サポートディスクを作成します。

- システムマネージメント機能

BMC(Baseboard Management Controller)による通報機能や管理PCからのリモー ト制御機能を使用するための設定を行うプログラムの起動用サポートディスクを 作成します。

#### ● 保守用パーティションの設定

ここでは、保守用パーティションに対するメンテナンスをすることができます。保守用 パーティションが作成されていないときは「保守用パーティションの作成」と「FDISKの 起動」以外の項目は表示されません。

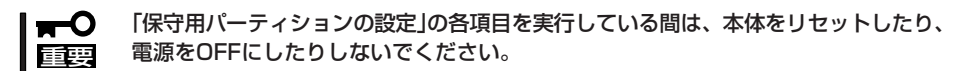

- 保守用パーティションの作成

保守用として内蔵ハードディスク上に領域を確保し、続けて各種ユーティリティの インストールを行います。すでに保守用パーティションが確保されている場合は、 各種ユーティリティのインストールのみを行います。

- 各種ユーティリティのインストール

各種ユーティリティ(システム診断/システムマネージメント機能/オフライン保守 ユーティリティ)を、CD-ROMから保守用パーティションへインストールします。イ ンストールされたユーティリティは、オフライン保守ユーティリティをハードディ スクから起動した場合に、使用することができます。

- 各種ユーティリティの更新

各種ユーティリティ(システム診断/オフライン保守ユーティリティ)を、フロッピー ディスクから保守用パーティションへコピーします。各種ユーティリティがフロッ ピーディスクでリリースされたときに実行してください。それ以外では、本項目は 使用しないでください。

ー FDISKの記動

ROM-DOSシステムのFDISKコマンドを起動します。パーティションの作成/削除 などができます。

● 各種BIOS/FWのアップデート

インターネットの「NEC 8番街」で配布される「各種BIOS/FWのアップデートモジュール」 を使用して、本装置のBIOSやファームウェア(FW)をアップデートすることができます。 「各種BIOS/FWのアップデートモジュール」については、次のホームページに詳しい説明が あります。

『NEC 8番街』:http://nec8.com/

各種BIOS/FWのアップデートを行う手順は配布される「各種BIOS/FWのアップデートモ ジュール」に含まれる「README.TXT」に記載されています。記載内容を確認した上で、 記載内容に従ってアップデートしてください。「README.TXT」はWindowsのメモ帳な どで読むことができます。

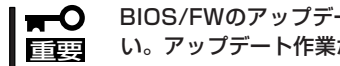

BIOS/FWのアップデートプログラムの動作中は本体の電源をOFFにしないでくださ い。アップデート作業が途中で中断されるとシステムが起動できなくなります。

● システムマネージメント機能

通報機能、リモート制御機能を使用するための設定を行います。

● ヘルプ

EXPRESSBUILDER(SE)の各種機能に関する説明を表示します。

● トップメニューに戻る

EXPRESSBUILDER(SE)トップメニューを表示します。

## **トップメニュー(コンソールレス時のメニュー)**

EXPRESSBUILDER(SE)は、本装置にキーボードなどのコンソールが接続されていなくて も各種セットアップを管理用コンピュータ(管理PC)から遠隔操作することができる「コン ソールレス」機能を持っています。

- 重要� ⓦ 本装置以外のコンピュータおよびEXPRESSBUILDER(SE)が添付されていた本装置 以外のExpress5800シリーズに使用しないでください。故障の原因となります。
	- ⓦ コンソールレス時の使用は、本体にキーボードが接続されていないことが条件です。本 体にキーボードが接続されていると、EXPRESSBUILDER(SE)はコンソールがある と判断し、コンソールレス動作を行いません(管理PCにメニューを表示しません)。

### 起動方法

起動方法には管理PCと本体の接続状態により、次の2つの方法があります。

- LAN接続された管理PCから実行する
- ダイレクト接続(シリアルポートB)された管理PCから実行する

起動方法の手順については、「DianaScopeオンラインドキュメント」を参照してください。

- ⓦ BIOSセットアップユーティリティのBootメニューで起動順序を変えないでください。 пU 重要� CD-ROMドライブが最初に起動するようになっていないと使用できません。
	- LAN接続はLANポート1のみ使用可能です。
	- ⓦ ダイレクト接続はシリアルポートBのみ使用可能です。
	- ⓦ コンソールレスで本装置を遠隔操作するためには、設定情報を格納したフロッピーディ スクが必要になります。

フォーマット済みのフロッピーディスクを用意しておいてください。

ⓦ BIOS SETUPを通常の終了方法以外の手段(電源OFFやリセット)で終了するとリダイ レクションが正常にできない場合があります。設定ファイルで再度設定を行ってくださ い。

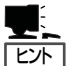

BIOS設定情報は以下の値にセットされます。

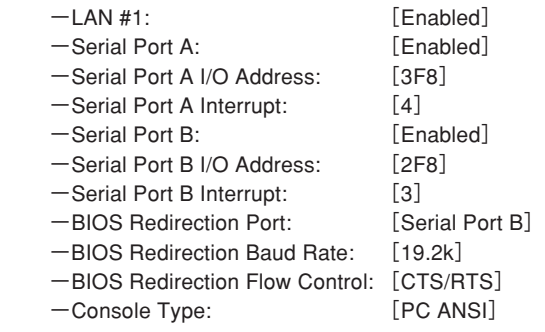

### ツールメニュー

トップメニューでツールを選択すると以下のメニューが表示されます。

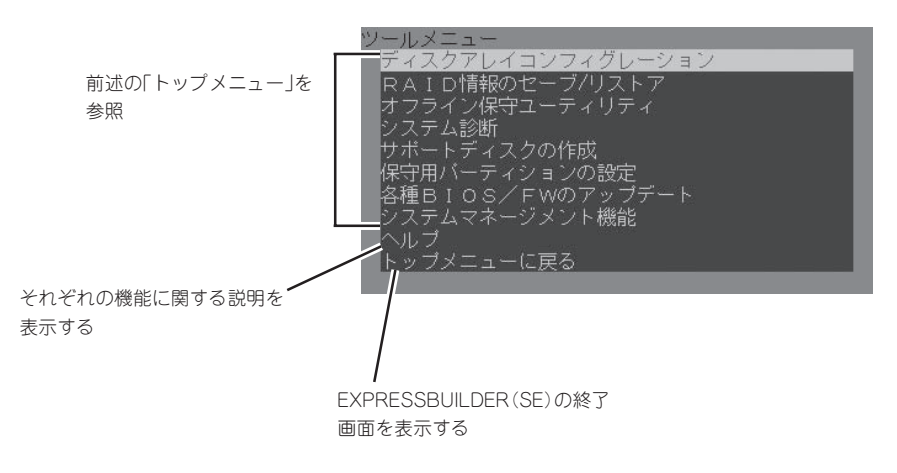

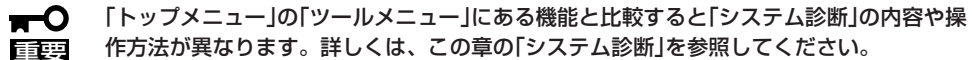

メニュー(機能)については、前述の「トップメニュー」と同じです。前述の説明を参照してく ださい。

## **マスターコントロールメニュー**

Windows 95以降、またはWindows NT 4.0以降が動作しているコンピュータ上で 添付のCD-ROM「EXPRESSBUILDER (SE)CD-ROM」をセットすると、「マス ターコントロールメニュー」が自動的に起 動します。

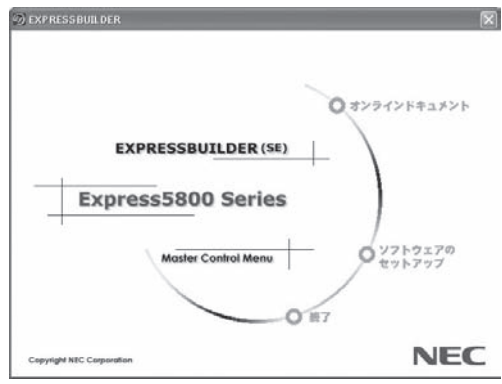

うな場合は、CD-ROM上の次のファ イルをエクスプローラ等から実行し てください。

システムの状態によっては自動的に 起動しない場合があります。そのよ

CD-ROMのドライブレター:¥MC¥1ST.EXE

マスターコントロールメニューからは、リモート管理ユーティリティである「EMSPRO/ SeverManager」や「DianaScope」のインストールやオンラインドキュメントを 参照することができます。終了する場合は、[終了]をクリックしてください。

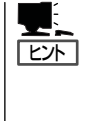

「ヒホ」

オンラインドキュメントの中には、PDF形式の文書で提供されているものもあります。こ のファイルを参照するには、あらかじめAdobeシステムズ社製のAdobe Readerがインス トールされている必要があります。 Adobe Readerがインストールされていないときは、 Adobeシステムズ社のインターネットサイトよりAdobe Readerをインストールしてくださ い。

マスターコントロールメニューの操作は、ウィンドウに表示されているそれぞれの項目をク リックするか、右クリックして現れるショートカットメニューを使用してください。また、 一部のメニュー項目は、メニューが動作しているシステム・権限で実行できないとき、グレ イアウト表示され選択できません。適切なシステム・権限で実行してください。

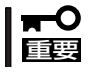

CD-ROMをドライブから取り出す前に、マスターコントロールメニューおよびメニューか ら起動されたオンラインドキュメント、各種ツールは終了させておいてください。

# **オフライン保守ユーティリティ**

オフライン保守ユーティリティは、本製品の予防保守、障害解析を行うためのユーティリティです。 ESMPROが起動できないような障害が本製品に起きた場合は、オフライン保守ユーティリティを使って障 害原因の確認ができます。

- 重要� ⓦ オフライン保守ユーティリティは通常、保守員が使用するプログラムです。オフライン 保守ユーティリティを起動すると、メニューにヘルプ(機能や操作方法を示す説明)が ありますが、無理な操作をせずにオフライン保守ユーティリティの操作を熟知している 保守サービス会社に連絡して、保守員の指示に従って操作してください。
	- ⓦ オフライン保守ユーティリティが起動すると、クライアントから本製品にアクセスでき なくなります。

## **オフライン保守ユーティリティの起動方法**

オフライン保守ユーティリティは次の方法で起動することができます。

● EXPRESSBUILDER(SE)からの起動

「EXPRESSBUILDER(SE)トップメニュー」から「ツール」-「オフライン保守ユーティリ ティ」の順に選択すると、CD-ROMよりオフライン保守ユーティリティが起動します。

● フロッピーディスクからの起動

「EXPRESSBUILDER(SE)トップメニュー」の「ツール」-「サポートディスクの作成」で作 成した「オフライン保守ユーティリティ起動FD」をセットして起動すると、オフライン保 守ユーティリティが起動します。

ⓦ 手動起動(F4キー)

オフライン保守ユーティリティをインストール後、POST画面で<F4>キーを押すと、 ディスクよりオフライン保守ユーティリティが起動します。

### **オフライン保守ユーティリティの機能**

オフライン保守ユーティリティを起動すると、以下の機能を実行できます(起動方法により、 実行できる機能は異なります)。

#### ● IPMI情報の表示

IPMI(Intelligent Platform Management Interface)におけるシステムイベントログ (SEL)、センサ装置情報(SDR)、保守交換部品情報(FRU)の表示やバックアップをしま す。

本機能により、本製品で起こった障害や各種イベントを調査し、交換部品を特定するこ とができます。

#### ● BIOSセットアップ情報の表示

BIOSの現在の設定値をテキストファイルへ出力します。

#### ● システム情報の表示

プロセッサ(CPU)やBIOSなどに関する情報を表示したり、テキストファイルへ出力した りします。

#### ● システム情報の管理

お客様の装置固有の情報や設定のバックアップ(退避)をします。バックアップをしてお かないと、ボードの修理や交換の際に装置固有の情報や設定を復旧できなくなります。

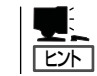

システム情報のバックアップの方法については、72ページで説明しています。なお、リ ストア(復旧)は操作を熟知した保守員以外は行わないでください。

#### ● 各種ユーティリティの起動

「EXPRESSBUILDER(SE) CD-ROM」から保守用パーティションにインストールされた 以下のユーティリティを起動することができます。

- システムマネージメント機能
- システム診断ユーティリティ
- 保守用パーティションの更新
- ⓦ 筐体識別

本装置のランプ、ブザーなどで、本装置を識別できるようにします。ラックに複数台の 装置が設置された局面で装置を識別するときなどに便利です。

# **システム診断**

システム診断は装置に対して各種テストを行います。

EXPRESSBUILDER(SE)の「ツール」メニューから「システム診断」を実行して診断してください。

### **システム診断の内容**

システム診断には、次の項目があります。

- メモリのチェック
- CPUキャッシュメモリのチェック
- システムとして使用されているハードディスクドライブのチェック

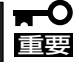

システム診断を行う時は、必ず本体に接続しているネットワークケーブルを外してくださ い。接続したままシステム診断を行うと、ネットワークに影響をおよぼすおそれがありま す。

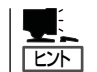

ハードディスクドライブのチェックでは、ディスクへの書き込みは行いません。

### **システム診断の起動と終了**

システム診断には、本体に直接接続されたコンソール(キーボード)を使用する方法と、本体 前面のCOM Bポートとダイレクト接続された管理PCのコンソールを使用する方法(コンソー ルレス)があります。それぞれの起動方法は次の通りです。

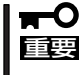

EXPRESSBUILDER(SE)のコンソールレスでの起動方法には、ダイレクト接続(COM B)とLAN接続の2つの方法がありますが、システム診断はダイレクト接続(COM B)でし か利用することができません。

- 1. シャットダウン処理を行った後、本体の電源をOFFにし、電源コードをコンセントから抜く。
- 2. 本体に接続しているネットワークケーブルをすべて取り外す。
- 3. 電源コードをコンセントに接続し、本体の電源をONにする。

4. 「EXPRESSBUILDER(SE) CD-ROM」からシステムを起動する。

本体のコンソールを使用して起動する場合と、コンソールレスで起動する場合で手順が異なりま す。本章の「EXPRESSBUILDER(SE)」を参照して正しく起動してください。

EXPRESSBUILDER(SE)から起動すると画面に以下のメニューが表示されます。

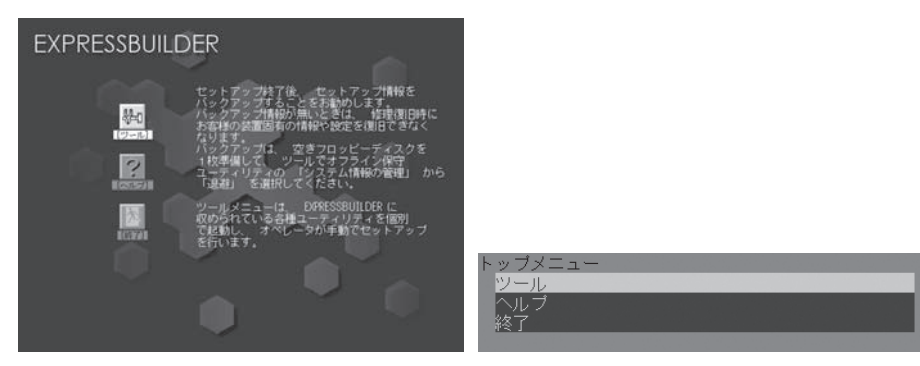

ローカル :トップメニュー(ローカルコンソール時) リモート :トップメニュー(コンソールレス時)

- 5. [ツール]を選択する。
- 6. [ツール]-[システム診断]の順に選択する。

システム診断を開始します。約3分で診断は終了します。 診断を終了するとディスプレイ装置の画面が次のような表示に変わります。

試験タイトル、

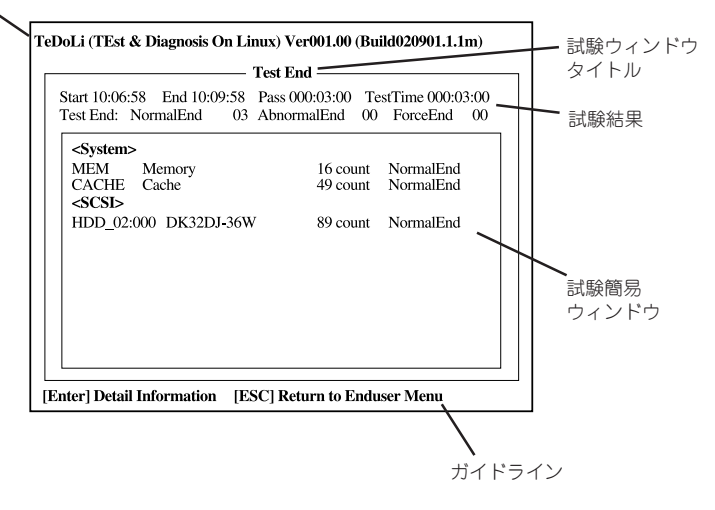

試験タイトル: 診断ツールの名称およびバージョン情報を表示します。 試験ウィンドウタイトル: 診断状態を表示します。試験終了時にはTest Endと表示します。 試験結果: まずま 診断開始・終了・経過時間および終了時の状態を表示します。 ガイドライン: ウィンドウを操作するキーの説明を表示します。 試験簡易ウィンドウ: 診断を実行した各試験の結果を表示します。カーソル行で<Enter>キー を押すと試験の詳細を表示します。

システム診断でエラーを検出した場合は試験簡易ウィンドウの該当する試験結果が赤く反転表示 し、右側の結果に「Abnormal End」を表示します。

エラーを検出した試験にカーソルを移動し<Enter>キーを押し、試験詳細表示に出力されたエラー メッセージを記録して保守サービス会社に連絡してください。

7. 画面最下段の「ガイドライン」に従い<Esc>キーを押す。

以下のエンドユーザーメニューを表示します。

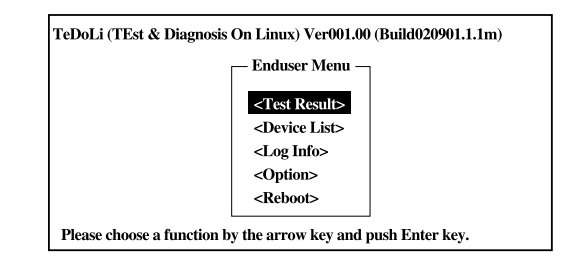

<Test Result>: 前述の診断終了時の画面を表示します。 <Device List>: 接続されているデバイス一覧情報を表示します。 <Log Info>: 試験ログを表示します。試験ログをフロッピーディスクへ保存するこ とができます。フロッピーディスクへ記録する場合は、フォーマット済 みのフロッピーディスクをフロッピーディスクドライブにセットし、 <Save>を選択してください。 <Option>: ログの出力先を変更します。 <Reboot>: システムを再起動します。

8. 上記エンドユーザーメニューで<Reboot>を選択する。

再起動し、システムが「EXPRESSBUILDER(SE)CD-ROM」から起動します。

- 9. EXPRESSBUILDER(SE)を終了し、CD-ROMドライブから「EXPRESSBUILDER(SE) CD-ROM」を取り出す。
- 10. 本体の電源をOFFにし、電源コードをコンセントから抜く。
- 11. 手順2で取り外したネットワークケーブルを接続し直す。
- 12. 電源コードをコンセントに接続する。

以上でシステム診断は終了です。

# **DianaScope**

DianaScopeはExpress5800シリーズをリモート管理するためのソフトウェアです。DianaScopeの機能 やインストール方法についての詳細はオンラインドキュメントを参照してください。

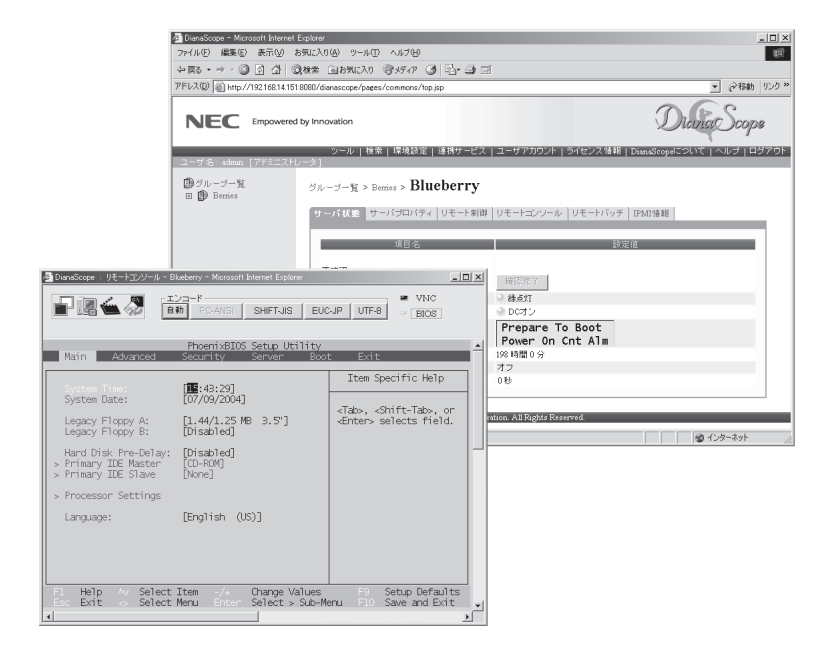

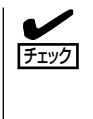

本製品においてDianaScopeを使用するためにはオプションのサーバライセンス(UL1198- 001またはUL1198-011)が必要です。本製品には以下のサーバライセンスが添付されてい ます。

- UL1198-001 SystemGlobe DianaScope Additional Server License(1)

# **BMC Online Update**

BMC Online Updateは、インターネットで配布される「BMC(Base board Management Controller) ファームウェア」を使用して、本体内に装着されているリモートマネージメントカード内のBMCファーム ウェアを更新するソフトウェアです。

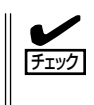

このソフトウェアは2MB以上の空き容量を必要とします。

ⓦ 管理PCからリモート操作する場合は、「DianaScope」を使用します。設定や通信方法に ついてはDianaScopeのオンラインドキュメントを参照してください。

## **インストール**

1. rootユーザーでログイン後、EXPRESSBUILDER CD-ROMから以下のファイルを適当なディレ クトリにコピーする。

「cp/mnt/cdrom/BMCTOOL/OnlineUp/BmcOnlineUpdate.i386」

2. rpmファイルを解凍する。

「rpm - ivh BmcOnlineUpdate. i386」

## **起動方法**

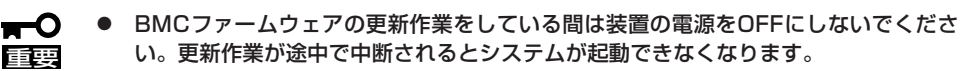

ⓦ 更新されたBMCファームウェアは、装置の再起動後に有効になります。再起動を行う までは、更新前の状態で運用を継続します。

下記の入力を行い、プログラムを開始させてください。

cd /usr/BmcOnlineUpdate . /BmcOnlineUpdate -ja

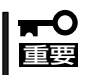

日本語をサポートしていない場合はオプション"-ja"をつけないでください。

./BmcOnlineUpdate

下表にエラーメッセージと対処方法を示します。

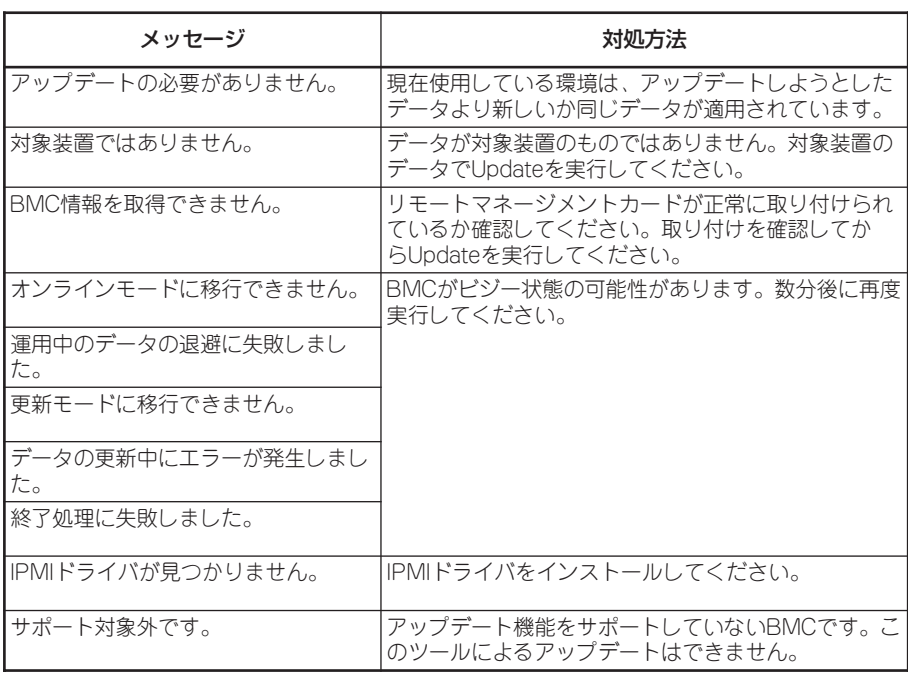

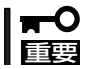

対処方法を実行しても、アップデートに失敗した場合は保守サービス会社に連絡してくださ い。

# **ESMPRO**

ESMPRO/ServerManager、ServerAgentは、システムの安定稼動と効率的なシステム運用を 目的とした管理ソフトウェアです。構成情報や稼動状況を管理し、システムの異常を検出した際に システム管理者へ通報することにより、システム障害の予防や障害に対する迅速な対処を可能にします。

添付のCD-ROM「バックアップCD-ROM」には、本体を管理するアプリケーション「ESMPRO/ ServerAgent」が格納されています。ESMPRO/ServerAgentと通信を行いネットワーク上の管理PCから 本装置を監視するアプリケーション「ESMPRO/ServerManager」は「EXPRESSBUILDER(SE)CD-ROM」 に格納されています。

#### ⓦ ESMPRO/ServerManager

ESMPRO/ServerManagerの動作環境やインストール方法、アンインストール方法およ び運用時の注意事項については「EXPRESSBUILDER(SE)CD-ROM」にある「ESMPRO/ ServerManagerインストレーションガイド」を参照してください。

#### ● ESMPRO/ServerAgent

ESMPRO/ServerAgentは本装置に自動でインストールされる監視アプリケーションで す。ESMPRO/ServerAgentに関する詳細な説明は本体に添付の「バックアップ CD-ROM」内にあるオンラインマニュアル(PDFファイル)を参照してください。

添付のバックアップCD-ROM:/nec/Linux/esmpro.sa/doc

ESMPRO/ServerAgentは出荷時のハードディスクにインストール済みです。また、 再インストールの時も自動的にインストールされます。

# **エクスプレス通報サービス**

エクスプレス通報サービスは、システムに発生する障害情報(予防保守情報含む)を電子メールで保守セン ターに自動通報するソフトウェアです。

本サービスを使用することにより、システムの障害を事前に察知したり、障害発生時に迅速に保守を 行ったりすることができます。

エクスプレス通報サービスは出荷時のハードディスクにインストール済みです。また、再インストールの 時も自動的にインストールされます。

エクスプレス通報サービスを利用するためには、別途契約が必要となります。詳しくは、お買い求めの 販売店または保守サービス会社にお問い合わせください。

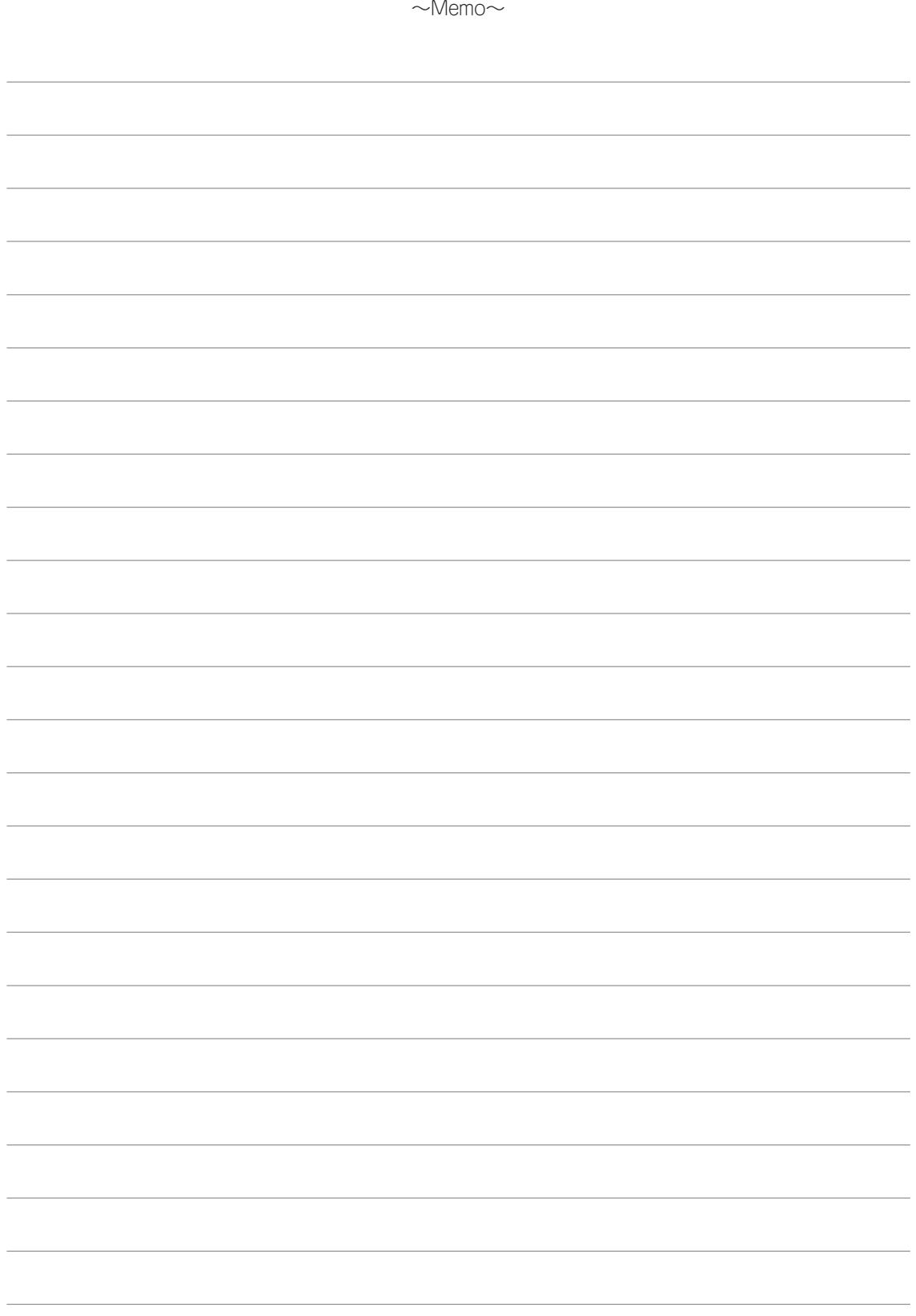